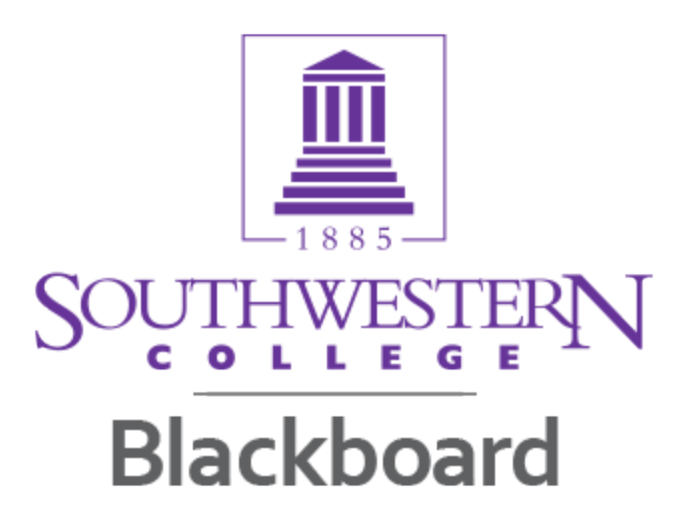

In June, the college course management system Blackboard was successfully upgraded from Learn 9.1 Service Pack 9 to Service Pack 14. This upgrade delivers many improved and new features that enhance learning and teaching experience.

Watch a short YouTube video created by Don Kehne at Professional Studies introducing some new and improved features: <https://www.youtube.com/watch?v=PJZuaJxZK7Y>

For an in-depth help, please visit [https://help.blackboard.com/en-us/Learn/9.1\\_SP\\_14](https://help.blackboard.com/en-us/Learn/9.1_SP_14)

Below are some highlights of the new features:

## Global Navigation Menu

Everything you need for your Blackboard experience is in one convenient location. My Blackboard provides you with quick and easy access to critical and timely information regarding your institution, courses, and fellow classmates. From My Blackboard, you can view how you are doing in each of the courses you are enrolled in, view grades, be reminded of assignments that are due, and much more.

Blackboard Help Site: [https://help.blackboard.com/en-us/Learn/9.1\\_SP\\_12\\_and\\_SP\\_13/](https://help.blackboard.com/en-us/Learn/9.1_SP_12_and_SP_13/Student/110_Nav_My_Blackboard) [Student/110\\_Nav\\_My\\_Blackboard](https://help.blackboard.com/en-us/Learn/9.1_SP_12_and_SP_13/Student/110_Nav_My_Blackboard) Blackboard Quick Hit Video:: [https://www.youtube.com/watch?](https://www.youtube.com/watch?feature=player_embedded&v=J_aZCVQYSj0) [feature=player\\_embedded&v=J\\_aZCVQYSj0](https://www.youtube.com/watch?feature=player_embedded&v=J_aZCVQYSj0)

Calendar

.

The newly designed Calendar displays a consolidated view of all the institution, course, organization, and personal calendar events. You can view events by day, week, or month. You can also view and organize upcoming and past events into categories.

Blackboard Help Site: [https://help.blackboard.com/en-us/Learn/9.1\\_SP\\_14/Instructor/](https://help.blackboard.com/en-us/Learn/9.1_SP_14/Instructor/030_Navigation/Calendar) 030 Navigation/Calendar

Blackboard Quick Hit Video: [https://www.youtube.com/watch?feature=player\\_embedded&v=OaZBBDKvSMc](https://www.youtube.com/watch?feature=player_embedded&v=OaZBBDKvSMc)

Instructions on how to push out Blackboard Calendar to third-party calendars: [https://coursessupport.gmu.edu/Students/index.cfm?](https://coursessupport.gmu.edu/Students/index.cfm?audiencename=Students&categoryname=Bb%20Course%20Management&datname=Calendar&expand=yes) [audiencename=Students&categoryname=Bb%20Course%20Management&datname=Calendar](https://coursessupport.gmu.edu/Students/index.cfm?audiencename=Students&categoryname=Bb%20Course%20Management&datname=Calendar&expand=yes) [&expand=yes](https://coursessupport.gmu.edu/Students/index.cfm?audiencename=Students&categoryname=Bb%20Course%20Management&datname=Calendar&expand=yes)

#### New Content Editor

The new content editor is based on the industry standard TinyMCE platform. TinyMCE is a javascript-based WYSIWYG content editor that provides a stable, robust user experience. The legacy WebEQ equation editor has been replaced with a new mathML equation editor (WIRIS).

The content editor allows you to add and format text, insert equations and hyperlinks, tables, and attach different types of files to content. The editor appears throughout the system as the default editor.

Blackboard Help Site: [https://help.blackboard.com/en-us/Learn/9.1\\_SP\\_10\\_and\\_SP\\_11/](https://help.blackboard.com/en-us/Learn/9.1_SP_10_and_SP_11/Student/040_Tools/Content_Editor) [Student/040\\_Tools/Content\\_Editor](https://help.blackboard.com/en-us/Learn/9.1_SP_10_and_SP_11/Student/040_Tools/Content_Editor)

Blackboard Quick Hit Video: <https://www.youtube.com/watch?v=zMB365sPIEA>

# Inline Grading

With Inline Grading, you can view, comment, and grade student-submitted assignment files without leaving the Grade Assignment page. When you view a document submitted in an assignment, that document is converted to a format that is viewable inside the web browser. The converted document is displayed in a viewer on the Grade Assignment page. Formatting and embedded images of the original document are preserved in the conversion.

Blackboard Help Site: [https://help.blackboard.com/en-us/Learn/9.1\\_SP\\_10\\_and\\_SP\\_11/](https://help.blackboard.com/en-us/Learn/9.1_SP_10_and_SP_11/Instructor/070_Assignments/003_Grading_Assignments/Inline_Grading_For_Assignments) [Instructor/070\\_Assignments/003\\_Grading\\_Assignments/Inline\\_Grading\\_For\\_Assignments](https://help.blackboard.com/en-us/Learn/9.1_SP_10_and_SP_11/Instructor/070_Assignments/003_Grading_Assignments/Inline_Grading_For_Assignments) Blackboard Quick Hit Video: <https://www.youtube.com/watch?v=3X9Rerz0VX0>

## Retention Center

The Retention Center is a replacement for the the legacy early warning system. It provides an easy way for you to discover which students in your course are at risk. Based on preconfigured rules and rules you create, students' engagement and participation are visually displayed, quickly alerting you to potential risk. From the Retention Center, you can communicate with struggling students and help them take immediate action for improvement.

Blackboard Help Site: [https://help.blackboard.com/en-us/Learn/9.1\\_SP\\_10\\_and\\_SP\\_11/](https://help.blackboard.com/en-us/Learn/9.1_SP_10_and_SP_11/Instructor/040_Student_Course_Experience/Student_Performance/Using_the_Retention_Center) [Instructor/040\\_Student\\_Course\\_Experience/Student\\_Performance/](https://help.blackboard.com/en-us/Learn/9.1_SP_10_and_SP_11/Instructor/040_Student_Course_Experience/Student_Performance/Using_the_Retention_Center) Using the Retention Center

Blackboard Quick Hit Video: [https://www.youtube.com/watch?](https://www.youtube.com/watch?feature=player_embedded&v=ECYwy8TSEJA) [feature=player\\_embedded&v=ECYwy8TSEJA](https://www.youtube.com/watch?feature=player_embedded&v=ECYwy8TSEJA)

#### Achievement

The achievements tool allows instructors to create opportunities for students to earn recognition for their accomplishments. These opportunities are called achievements. Instructors designate criteria for issuing rewards to students in the form of both badges and certificates.

Students can see which rewards they have earned and what is required to receive additional rewards, providing insight into learning progression toward defined competencies. Students are able to publish badges to the Mozilla Open Backpack, transporting evidence of their learning outside of Blackboard Learn. Instructors can easily see which students have reached learning milestones

Blackboard Help Site: [https://help.blackboard.com/en-us/Learn/9.1\\_SP\\_12\\_and\\_SP\\_13/](https://help.blackboard.com/en-us/Learn/9.1_SP_12_and_SP_13/Student/170_Tools/Achievements) [Student/170\\_Tools/Achievements](https://help.blackboard.com/en-us/Learn/9.1_SP_12_and_SP_13/Student/170_Tools/Achievements)

Blackboard Quick Hit Video: <https://www.youtube.com/watch?v=wr6DKgx4sH8>

Two additional services are available with this upgrade:

## Blackboard Collaborate

Blackboard Collaborate is a comprehensive online collaboration tool that is fully integrated with Blackboard. With Blackboard Collaborate, you can create virtual classroom, offices that open more possibilities for effective learning and teaching experience[.](http://blackboard.force.com/btbb_publichome) <http://www.blackboard.com/Platforms/Collaborate/Overview.aspx>

# Blackboard Mobile Learn

Blackboard mobile Learn is a mobile application for Blackboard. It allows you to access your classes via your mobile devices anytime and anywhere. [http://www.blackboard.com/resources/mobile/mobile\\_learn\\_splash/desktop/portal](http://www.blackboard.com/resources/mobile/mobile_learn_splash/desktop/portal-nonsprint.html#android)[nonsprint.html#android](http://www.blackboard.com/resources/mobile/mobile_learn_splash/desktop/portal-nonsprint.html#android)